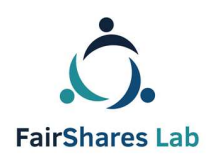

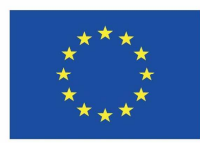

# FairShares Platform Felhasználói kézikönyv

## **IO3 jelentés a FairShares Labs Társadalmi és Kék innovációs projekthez.**

#### **Szerz***ő***i:**

**Veronika Pataki, Georg Höhne, Roger Schmidtchen, Matthias Piel**

Az angol verziót szerkesztette:

Prof Rory Ridley-Duff and Caroline Ridley-Duff, FairShares Association Ltd

(IO3 – Summary - Final)

**Final – 10th Oct 2019**

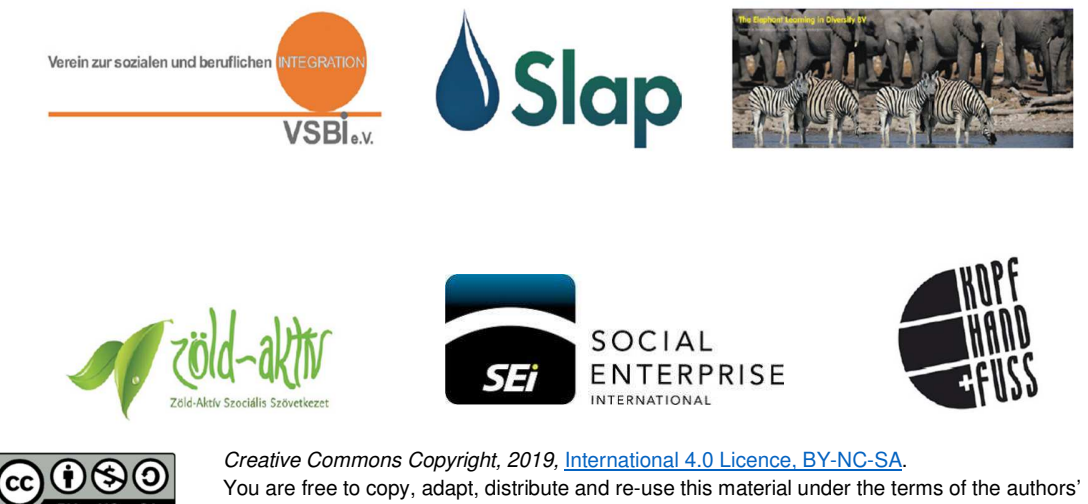

Creative Commons Licence. Commercial reproduction rights have been granted to FairShares Labs Project Partners

Disclaimer:

The sole responsibility for the content of this document lies with the authors. It does not necessarily reflect the opinion of the European Union. The European Commission is not responsible for any use that may be made of the information contained therein.

## Tartalomjegyzék

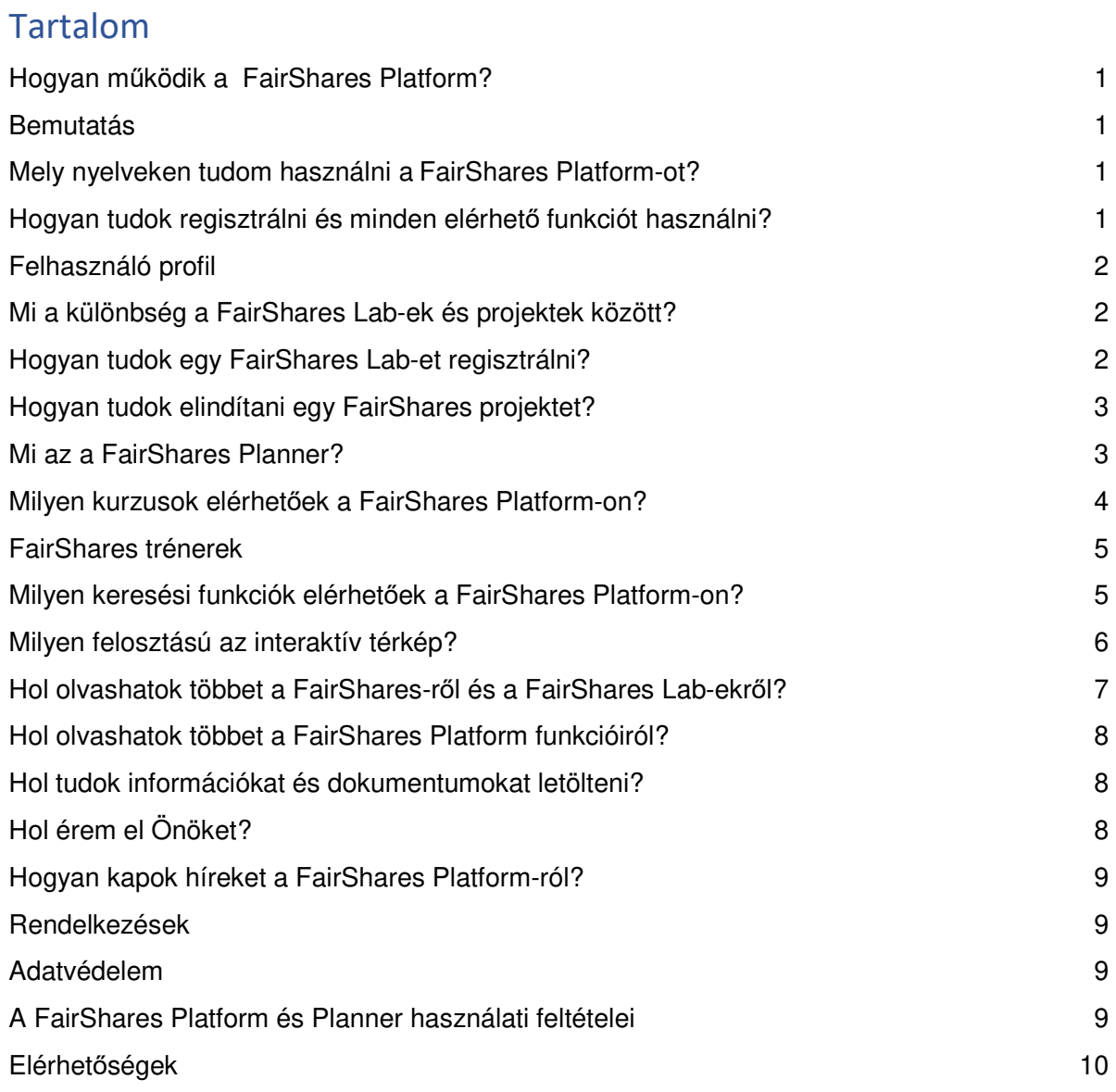

# Hogyan működik a FairShares Platform?

Üdvözöljük a FairShares platformon: https://fairsharesplatform.eu. Ahogy azt már minden bizonnyal észrevette, ez nem egy szokásos weboldal. A kézikönyv segíteni fog Önnek a FaiShares Lab-ek elveinek és értékeinek megértésében, megvalósításában és aktív formálásában, valamint a FairShares modell használatában. A FairShares platform egy interaktív, együttműködésen alapuló kommunikációs és tanulási eszköz ötletek cseréjéhez, kérdések megválaszolásához és véleményformáláshoz. Lehetőséget nyújt a partnerek közötti kommunikációhoz és együttműködéshez, valamint a FairShares közösségben való egymástól tanuláshoz. Elsőként röviden elmagyarázzuk a FairShares Platform fő funkcióit és végig vezetjük a különféle munkafolyamatokon.

## Bemutatás

A nyilvános kezdőoldalon információkat és híreket olvashat a FairShares Lab projektről és a FairShares platformról a **Kérdések és válaszok /Segítség** alatt. A kezdőoldalon egy interaktív térképet talál, ahol FairShares projekteket és lab-eket keresgélhet a közelében (a lab-ek coworoking irodák és információs központok), vagy virtuális lab-eket, tréning labeket egész Európában. Ha érdeklik a továbbiak, akkor regisztráljon a FairShares Platformon. Ha regisztrált, használhatja a tréning eszközöket, létrehozhatja a saját lab-jét, indíthat projekteket, vagy FairShares trénerré válhat.

#### Mely nyelveken tudom használni a FairShares Platform-ot?

A platform öt nyelven érhető el: angol, német, horvát, holland és magyar. A kurzusok és munkaanyagok némelyike vagy csak angolul érhető el, vagy más helyi nyelven. Ha felhasználóként regisztrál a FairShares Platformra, megnevezheti az elsődleges nyelvét, és további nyelveket melyeket használ. Így a FairShares Platform többi felhasználója és tudni fogja milyen nyelveken kommunikálhat Önnel a fórumban, vagy a választott kommunikációs csatornákon.

#### Hogyan tudok regisztrálni és minden elérhető funkciót használni?

A regisztrációhoz a platformnak szüksége van néhány információra Önről. A kötelező információs mezők csillaggal jelöltek (\*). Ha egy nemzetközi projektben kíván részt venni, ne felejtse el kitölteni az **Egyéb beszélt nyelvek** mezőt. Feltölthet dokumentumokat magáról vagy a cégéről/szervezetéről (pl. önéletrajzot, képzettségeket, eredményeket, referenciákat), illetve képeket. A megadott információk alapján a profilja automatikusan létrejön. A megjelenő információkat bármikor megváltoztathatja, beleértve egy FairShares projektben betöltött szerepét is. Kérjük vegye figyelembe, hogy a profil adatai láthatóak a többi felhasználó számára, mivel ez szükséges a FairShares platformon történő kommunikációhoz és együttműködéshez.

**FIGYELEM:** ha háromszor egymás után rossz jelszóval próbál bejelentkezni, az IP címe 15 percre blokkolódik. Ha elfelejtette a jelszavát, inkább kérjen újat, mint a fent leírt módon próbálkozzon. Egyszerűbb és nem lesz blokkolva a hozzáférése.

**FairShares trénerként való regisztrációhoz** további adatokat kell megadnia ahhoz, hogy az országadmin jóváhagyhassa Önt. Ha regisztrált FairShares tréner kíván lenni, vegye föl a kapcsolatot az országadminjával.

**Ha elfelejti a jelszavát**, bármikor kérhet újat az **Elfelejtette a jelszavát?-**ra klikkelve. Írja be a felhasználónevét vagy email címét melyet a platformon használ és klikkeljen az **Új jelszó kérése** gombra. Az új jelszavát a megadott email címére fogja megkapni.

#### Felhasználó profil

A regisztrációt követően bejelentkezhet a FairShares platformra a **Bejelentkezés** opcióval. Egy személyes felhasználói ikon fog megjelenni minden oldal bal fölső sarkában (az Ön fotójával, ha megadott ilyet). Ha erre klikkel, formázhatja a saját profilját.

## Mi a különbség a FairShares Lab-ek és projektek között?

A FairShares Lab-ek valódi vagy virtuális coworking irodák, melyek sokféle szolgáltatást kínálnak. Egy FairShares Lab bárhol létrejöhet, ahol az elsődleges érintett csoportok élnek (alapítók, munkatársak, vásárlók és befektetők). Lehet valódi (pl. oktatási intézmény, találkozó helyszín vagy meetup) vagy lehet virtuális (online).

A FairShares projektekben a felhasználók és trénerek egy bizonyos FairShares Lab-hez regisztrálnak, mely támogatást nyújt nekik. Egy FairShares Lab egyetlen projektnek is otthon adhat, de akár többszáznak is. Minden FairShares projekt lehetőséget nyújt a résztvevőknek, hogy fenntartható társadalmi ötletekkel jelenjen meg, megbeszélje azt másokkal és kifejlesszenek egy FairShares tervet, majd létrehozzanak egy társadalmi vállalkozási tervet az operatív részletek kidolgozásával. A FairShares terv létrehozásához használjuk a FairShares Plannert és/vagy a FairShares Canvasst. Ezeket alkalmazva a projekt tagok egy társadalmi vállalkozási tervet dolgoznak ki, mely egy FairShares társaságnak, szövetkezetnek, egyesületnek vagy együttműködésnek nevezhető.

#### Hogyan tudok egy FairShares Lab-et regisztrálni?

Minden FairShares vállalkozás projektként indul egy FairShares Lab-ben. Lehetséges, hogy saját FairShares Lab-et regisztrál és létrehoz ennek egy profilt. Egy új FairShares Lab aktiválásához az országadmin jóváhagyása szükséges. Meg kell felelnie a minden FairShares Lab-re vonatkozó szabványoknak. A standardokat és hogy pontosan hogyan alakítson egy FairShares Leb-et megtalálja a FairShares Lab Kézikönyvben.

**A FairShares Lab regisztrációs kérelemmel** jelentkezzen be a FairShares Platformra, klikkeljen az **Én Lab-**emre és azután az **Új Lab**-re.

Meg kell hogy határozza valódi, virtuális vagy tréning Lab-et kíván létrehozni, egy rövid leírást kell megadnia, az elsődleges tevékenységi köröket, címet, használt nyelveket és meg kell adja az akadálymentességet illetve a felszereltséget. Itt van lehetőség híreket adni a FairShares Labjéről, illetve elérhető kurzusokat és egyéb kínálatot. A lab profiljára látogatók közvetlenül teremthetnek kapcsolatot Önnel és olvashatják a kínálatát. Feltölthet képeket és dokumentumokat és a lab-jéről.

A regisztrálás befejezés után a felelős országadmin értesítést fog kapni. Ő leellenőrzi, hogy megfelel-e a FairShares Lab-ek standardjainak, majd jóváhagyja (vagy felkeresi Önt a tisztázandó kérdések végett). A FairShares Lab akkor jelenik meg az interaktív térképen, ha aktiválódik. Minden Lab FairSares projektek otthona, ötlet, inkubátor és tervező workshopokat kínál, csakúgy, mint tréning kurzusokat és társadalmi eseményeket szervez.

#### Hogyan tudok elindítani egy FairShares projektet?

A FairShares Platform regisztrált felhasználójaként ráklikkelhet a **Projektjeim**-re, majd az **Új projektnél** létrehozhat egy FairShares projektet. Töltsön ki minden információs mezőt és klikkeljen a **Regisztráció**ra a projekt létrehozásához. Ha nem biztos benne melyik FairShares Lab-hez tartozik az Ön projektje, egy virtuális Lab-hez is kapcsolódhat (pl. a **FairShares Association**) és majd később megváltoztathatja.

A FairShares modell gyors áttekintéséhez nézze meg az alábbi weboldalt: https://fairshares.coop/fairshareslabs Az oldal elmagyarázza a kulcsfogalmakat itt: https://fairsharesplatform.eu/encyclopedia.

Adjon a projektjének egy nevet, egy rövid leírást, rendelje egy FairShares Lab-hez, adjon meg egy címet, határozza meg a nyelvet melyen a fejlesztés zajlik majd, és részletezze a résztvevő csoportokat akik a projektben részt vesznek (alapító, munkatárs, felhasználó és befektető). Egy személynek lehet több besorolása is tagként (ha többféle szerepe van).

Aki a projektet létrehozza automatikusan a projekt adminisztrátorrá válik. Ez külön jogosultságokat biztosít számára, hogy jóváhagyjon tagokat a projektben (vagy kizárja őket), illetve ő döntheti el mely adatok legyenek láthatóak a kereső funkcióban mások számára is. A projekt profilja automatikusan létrejön, de az adminisztrátor bármikor változtathatja. Minden projekt rendelkezik egy fórummal a tagok számára, ahol információt cserélhetnek és ahova privát fájlokat tölthetnek fel. A projektadminisztrátor szerep átadható egy másik projekt tagnak is.

**Azok, akik a FairShares Platformra regisztráltak csatlakozhatnak projektekhez** és kereshetnek projekteket a **Projektek keresése** funkciót használva.

.

**Egy projekthez való csatlakozást követően** a tagok használhatják a **Tovább a kérdőívre**  gombot, mellyel megnyitják a **FairShares Planner**t a projektjük számára. A FairShares Planner minden kérdést a FairShares Canvass-en mutat meg, melyekkel segít egy projektötletből társadalmi vállalkozást létrehozni és egy FairShares tervet publikálni. A FairShares Lab-ek (a valódi és a virtuális is) szervezhetnek ötlet és inkubátor workshopokat, melyek szintén ötletek létrehozását segítik elő, illetve a FairShares Planner/Canvass kitöltésében segítenek.

#### Mi az a FairShares Planner?

A FairShares Planner strukturált segítséget nyújt a projektötlet fejlesztéséhez és a FairShares terv létrehozásához. A FairShares tervet coach-okkal, üzleti tanácsadókkal társadalmi vállalkozási üzleti tervvé lehet alakítani, melyben még részletesebb leírásra kerülnek az operatív részletek. Ez egy interaktív eszköz a négy érdekelt csoport (alapító, munkavállaló, felhasználó, befektető) együttműködéséhez, melyhez csatlakozhatnak még a vállalkozás további résztvevői vagy trénerei is a jövőben. A planner végigvezet a társadalmi vállalkozás létrehozásának folyamatán és egy részletes társadalmi vállalkozási terv fejlesztéséhez segít hozzá. Információt nyújt annak eldöntéséhez, hogyan kell létrehozni egy társadalmi vállalkozást vagy átalakítani a meglévő vállalkozást azzá.

A FairShares Planner és Canvass abban is segítséget nyújt, hogy az önálló gondolkodást segítse elő, vagy ötlet workshopokon vezérfonalként működjön. A FairShares Planner felhasználói kézikönyve elérhető külön és le is tölthető innen:

https://fairshares.coop/fairshareslabs or https://fairsharesplatform.eu/downloads). Ez részletes instrukciókat tartalmaz arról, hogyan kell használni a FairShares Plannert. Minden projektben regisztrált résztvevőnek van hozzáférése a FairShares Plannerhez a projekt profilon keresztül, vagy a **Projektjeim** listát használva. Az aktuális projekt tagok adatait a Planner átveszi a Platformról, ezzel adva jogosultságokat a hozzáféréshez/szerkesztéshez.

**Figyelem:** projekt tervet csak akkor lehet létrehozni, ha legalább egy alapító és befektető és vagy egy munkavállaló vagy felhasználó részt vesz a projektben. A válaszok megadása után a FairShares Plannerben az alapadatok összeillesztésre és harmonizálásra kerülnek, és a projekt státusza frissítve lesz annak meghatározása érdekében, hogy miként kerüljön bemutatásra az interaktív térképen (lásd lejjebb).

Amint a projekt minden kérdése megválaszolásra került a FairShares Planneren és a végső értékelés zöldutat kap, a projekt státusza "Terv befejezve"-re változik. A FairShares Planner egy olyan opciót kínál fel, hogy egy PDF-et generál a FairShares tervből, melyet a projekt profilján tárol letölthetőként.

**Fontos:** Használhatja a FairShares Plannert, hogy fejlessze a projektjét. Erősen ajánljuk az esetben ezt a módszert, ha több földrajzi helyszínen együttesen dolgoznak. Ugyanezen célból használhatja a FairShares Canvass-t is. Mindegyikkel projektötletet fejleszthet és egy FairShares tervet hozhat létre együtt a projekt résztvevőivel. A FairShares Canvass közvetlen használata inkább ajánlott tapasztalt FairShares résztvevőknek, akik egy FairSares Lab-ben segíthetnek Önnek. Ha csak a FairShares Canvass-t használja, a projekt státuszát a projekt adminisztrátornak saját magának kell átállítania.

## Milyen kurzusok elérhetőek a FairShares Platform-on?

A FairShares Lab által kínált workshopokat és kurzusokat a **Kurzus keresés** funkció használatával lehet megtalálni a FairShares Platformon. A FairShares Lab-ek látogatói és az ötlet workshopok résztvevői szintén megismerkedhetnek ezekkel a FairShares Association és a FairShares Intézet sheffieldi üzleti iskolája által szervezett közvetlen és az online kurzusokkal. (http://fsi.coop/courses).

Sok Lab kínál a FairShares Platformon közvetlen vagy online kurzusokat, kevert tanulási lehetőségeket vagy webinarokat (web szeminárium). A kurzusok egyaránt célozzák az egyéni regisztrált felhasználókat, a trénereket és mentorokat. A kurzusok lehetnek helyiek, nemzetiek, de nemzetköziek is. A vonatkozó tartalmak, elvárások, trénerek és a kurzus nyelve a kurzus profilján található. Ha regisztrál egy kurzusra, az a **Kurzusaim**-nál fog megjelenni.

Minden felsorolt kurzust itt talál a FairShares Platformon:

#### https://fairsharesplatform.eu/courses/

Ezek az egyes FairShares Labek profil oldalán is megtalálhatóak, azokén, melyek létrehozták azokat. A kereséshez a **Kurzusok keresése** funkciót használja. Regisztrálhat közvetlen a kurzusra, vagy felveheti a kapcsolatot a releváns FairShares Lab-el a kurzus profilján keresztül.

#### FairShares trénerek

A FairShares tréner egy tapasztalt alapító vagy konzultáns egy vagy több FairShares Lab-en belül. Tapasztalatuk van a FairShares értékek és elvek alkalmazásában, a FairShares Platform és Planner használatában. Már átmentek a FairShares folyamaton saját projektjükkel melynek során ezt a folyamatot alaposan ismerik.

Minden kurzust, melyek teljesítése szükséges ahhoz, hogy FairShares trénerré váljon megtalál a Kézikönyvben (a 4.6. szakasz alatt: Hogyan képezzük a FairShares trénereket). Ha minden kurzuson eredményesen részt vett, a FairShares Platform tréneri részében klikkeljen a "jelentkezés trénernek"-re. Ekkor az Ön országadminisztrátora felveszi Önt a hivatalos FairShares tréner listára.

Ha csak keresni szeretne egy FairShares trénert a lab-jének, kövesse ezt a linket:

https://fairsharesplatform.eu/trainers/

## Milyen keresési funkciók elérhetőek a FairShares Platform-on?

A FairShares Platform fejlécében található **Keresés** gomb alatt különféle keresési lehetőségeket talál. Kereshet FairShares Lab-eket, projekteket, kurzusokat, eseményeket, trénereket és platform tagokat. A trénerekről szóló részletesebb információkért (mint pl. beszélt nyelvek) klikkeljen a tréner nevére és ezzel megnyitja a profilját.

FairShares Lab-ek kereséséhez az alábbi kritériumokat használhatja:

- Név és/vagy tartalom
- Státusz
- Ország
- Nyelv
- Kategória
- Fogyatékossággal élők számára való hozzáférhetőség

A FairShares projektek kereséséhez való kritériumok:

- Név és/vagy tartalom
- Ország
- Lab
- Státusz
- Nyelv
- Kategória

Kereshet kurzusokat vagy rendezvényeket is az alábbi kritériumok alapján:

- Név és/vagy tartalom
- Ország
- Nyelv
- Lab
- dátum szerint
- Webinar
- Tréner
- Kategória
- Jogosultság

Trénereket találhat e kritériumok alapján:

- Ország
- Nyelv
- Lab

Regisztrált platform tagokat találhat az alábbiak szerint:

- Név
- Felhasználónév
- E-mail
- Tervezett szerepek
- Ország
- Nyelv

#### Milyen felosztású az interaktív térkép?

Az interaktív térkép elérhető a fejlécben és a láblécben is, vagy közvetlen a térképre kattintva a kezdő oldalon. Az interaktív térképen az összes FairShares Lab-et és projektet megtalálhatja. Nagyíthatja vagy kicsinyítheti a térképet az alábbi jelekre kattintva "+" vagy "-". De használhatja az egeret is a térkép méretének növeléséhez vagy kisebbítéséhez.

A színekkel és szimbólumokkal a különböző labek-et/projekteket tettük Önnek jobban felismerhetővé. A FairShares La-eket ház szimbólummal láttuk el, a projekteket gyár szimbólummal jelöltük.

Három FairShares Lab típust különböztetünk meg:

| Zöld ház | $=$ $\overline{ }$ | Valódi Lab-ek fizikai helyszínnel, konzultációhoz, tanuláshoz és |
|----------|--------------------|------------------------------------------------------------------|
|          |                    | munkához.                                                        |

Piros ház = **Virtuális Lab-ek,** online kommunikációhoz és online kínálattal.

#### Kék ház = **Tréning Lab-ek,** iskoláknak, egyetemeknek és felnőttoktatási intézményeknek.

A FairShates projekteket és vállalkozásokat a státuszuk és választott iparáguk szerint szintén színekkel különböztetjük meg:

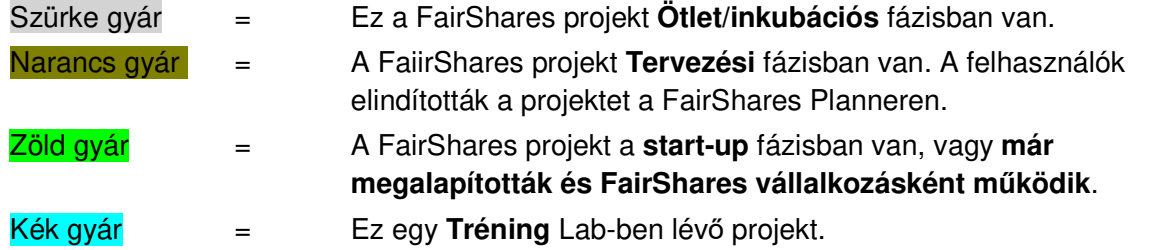

A gyár szimbólum is különböző az iparág szerint:

- Két beszéd buborék = tanácsadás és oktatás
- $\bullet$  Egy figura nyakkendővel = Munka és foglalkoztatás
- Három figura együtt = *Inklúzió/társadalmi projekt*
- $\bullet$  Kábel levelekkel = Környezet / energia
- $\bullet$  Három kapcsolódó pont = Media
- Kés + villa = Gasztronómia/Szállás
- Alma = Táplálkozás
- Oszlopos épület = M*ű*vészet/Kultúra
- Táncoló figura = Rekreáció/Turizmus/Szórakozás
- Dollár jel = Kereskedelem
- $\bullet$  Plusz jel = Egészség
- Csavarhúzó + villáskulcs = Technológia/ICT/Fejlesztés
- $\bullet$  Három pont = Egyéb

Bármelyik ikonra klikkel az interaktív térképen megjelenik a lab vagy a projekt összefoglaló információja. A projekt nevére klikkelve megnyílik a projekt profilja.

**Minden egyes FairShares Lab profiloldalán** híreket, kurzusokat, rendezvényeket találhat, illetve kapcsolatfelvételi lehetőséget a tagokkal és trénerekkel.

**Minden FairShares projekt profiloldalán** további információkat, más felhasználókat (szerepek szerint) talál és lehetőséget kapcsolatot teremteni az adminisztrátorral, vagy más felhasználókkal.

Leszűkítheti mely FairShares labek vagy projektek jelenjenek meg a térképen lévő menü megfelelő kritériumaira klikkelve. A láblécben (az interaktív térkép alatt) szintén minden keresőfunkciót megtalál. A keresési feltételek kiválasztását követően a FairShares labek/projektek összefoglaló listája jelenik meg.

# Hol olvashatok többet a FairShares-ről és a FairShares Lab-ekről?

A FairShares modellről több információt a Platform **Információk** részén talál, vagy a projekt weboldalán

- https://fairsharesplatform.eu/en/information/
- https://fairshareslab.org/

Még több részletet (beleértve publikációkat és videókat) a FairShares Association weboldalán olvashat:

- https://fairshares.coop/publications
- https://fairshares.coop/videos

Ez a szervezet (melynek 18 országból vannak tagjai) felelős a FairShares modell fejlesztéséért. Egyre növekvő mértékben működik együtt a FairShares Lab projekt partnereivel és az országadminisztrátorokkal.

## Hol olvashatok többet a FairShares Platform funkcióiról?

A FairShares Platform fejlécében és lábrészében a menüpontok között található az Enciklopédia. Erre kattintva fontos leírásokat talál a FairShares Platform kulcsterületeiről és működéséről. Rövid leírást is talál a FairShares modell fogalmairól. Az enciklopédia ezenfelül hozzáférés biztosít a **FairShares Wiki** -hez, melyet a FairShares Association Ltd.tagjai hoztak létre. Az enciklopédia és a FairShares Wiki is a FairShares használók tapasztalatai és válaszai alapján jött létre.

Több dokumentum linkeket is tartalmaz, melyek az enciklopédiában vagy a FairShares Wikiben nyílnak meg. Ha a kurzorral rámegy a linkekre, általában egy URL-t nyitnak meg.

## Hol tudok információkat és dokumentumokat letölteni?

A FairShares Platformról anyagokat a **Letöltések** részben tud letölteni. Ezt a FairShares Platform mindegyik oldalán megtalálja a láblécben a menüre klikkelve (az oldal jobb oldalán).

A közvetlen eléréshez ezt gépelje be a keresőjébe:

https://fairsharesplatform.eu/downloads/

További letöltési lehetőségeket kínálhatnak a FairShares Lab-ek és projektek profiloldalai. Minden lab és projekt kínálhat tanulási anyagokat, projekt leírásokat és/vagy saját hírlevelet.

# Hol érem el Önöket?

Használja a FairShares Platform kontakt funkcióját az Ön országában felelős adminisztrátor eléréséhez. Használhatja az email-t vagy az egyéb megjelenő média opciókat. Ha olyan ország lakosa, amely még nem rendelkezik országadminisztrátorral, keressen fel egy országadminisztrátort valahol, aki beszéli az Ön nyelvét.

## Hogyan kapok híreket a FairShares Platform-ról?

A FairShares Lab projekt rendszeresen publikál elektronikus hírleveleket. Klikkeljen a Hírlevél gombra és Ön is megkapja elektronikus úton. Ha még nem regisztrált felhasználó, kérjük írja be az email címét.

# Rendelkezések

## Adatvédelem

Nagyon örülünk, hogy érdeklődést mutat a FairShares Lab projekt eredményei iránt. Az adatvédelem kiemelt fontosságú a Verein zur Sozialen und Beruflichen Integration e.V (VSBI) menedzsmentje számára. Lehetséges mindenféle személyes adatok nélkül is a VSBI internetes oldalait használni, ám amint egy személy (adattal rendelkező alany) szeretné a weboldal speciális szolgáltatásait is használni, a személyes adatok feldolgozására szükség lesz. Ehhez az adatkezeléshez a jogszabályi alapot, az engedélyt az adatokkal rendelkező alanytól kell megkapjuk.

A személyes adatok feldolgozása, mint név, cím, email cím vagy telefonszám mindig összhangban kell legyen az Általános Adatvédelmi Rendelettel (GDPR) és összhangban kell legyen az ország-specifikus adatvédelmi rendeletekkel is. Ezen adatvédelmi rendeletek értelmében társaságunk tájékoztatja az érintetteket, hogy személyes adatokat általános jelleggel, hatállyal és célra gyűjtünk és használunk fel. Továbbá, az adatokkal rendelkező alanyokat tájékoztatjuk ezen adatvédelmi nyilatkozat alapján melyek azok a jogok, amelyekre jogosultak.

A VSBI, mint ellenőr számos technikai és szervezeti intézkedést hajtott végre annak érdekében, hogy a személyes adatok teljeskörű védelemben részesüljenek ezen a weboldalon. Az internet alapú adatforgalom azonban mindig tartalmaz biztonsági réseket, így az abszolút védelem nem garantálható. Emiatt minden adattal rendelkező alany alternatív úton is eljuttathatja hozzánk személyes adatait, pl. telefonon keresztül.

A teljes adatvédelmi nyilatkozat elérhető itt: https://fairsharesplatform.eu/privacy/

## A FairShares Platform és Planner használati feltételei

#### **(2019. 07.09.-i állapot)**

Mindenkinek aki a FairShares Platformra regisztrálni akar, el kell fogadnia annak használati feltételeit.

A használati feltételek angolul és németül elérhetőek.

- 1. A FairShares Platformra való regisztráció és annak használata a felhasználók számára ingyenes. Harmadik fél bekapcsolódása a FairShares Platformra, például kurzusok vagy eseményeken való részvételért, regisztráció és/vagy vizsga költséget számolhatnak fel. A regisztráció a FairShares Platform regisztrációs oldalán németül, angolul, hollandul, horvátul és magyarul lehetséges https://fairsharesplatform.eu/.
- 2. A regisztrációhoz kötelező minimum korhatár 10 év. Azok a felhasználók, akik még nem érték el a 18. életévüket jogi képviselőjük hozzájárulását kell adják a Platform használatához. A regisztrációt követően a kiskorú felhasználó hozzájárulásával bizonyítja, hogy törvényes képviselője létezik. E bizonyítékot kérésre be kell mutatni a VSBI-nek vagy a partnereknek az 1. "előzetes megjegyzések" alatt.
- 3. A felhasználókat kérjük **valódi nevükkel** jelentkezzenek be. A regisztráció során valódi információkra van szükség, különös tekintettel a személyazonosságra. Hamis személyazonosság használata elfogadhatatlan, sérti a meghatalmazott nevét.
- 4. A felhasználók által megadott profil adatok láthatóak más regisztrált felhasználók és a FairShares Platform és Planner adminisztrátorai számára.
- 5. A FairShares Platform és a FairShares Planner kezelője a Association for Social and Labour Market Integration e.V. (Merseburg).

Ha kérdése van a FairShares Platformmal kapcsolatban, kérjük keresse fel a projekt menedzserét Roger Schmidtchen-t német vagy angol nyelven:

## Elérhetőségek

#### **Verein zur Sozialen und Beruflichen Integration e.V. (VSBI)**

Contact Address

Sixtistr. 16a 06217 Merseburg Germany

Tel: +49 (0) 3461 441326

Fax: +49 (0) 3461 441346

E-mail: info@vsbi-online.de

Web: www.vsbi.eu

E-mail: rschmidtchen@vsbi-online.de

Mobil: +49 (0) 173 5713438

A német jogszabályok alkalmazva.

Minden jogi kérdés illetékessége a VSBI székhelye, Merseburg.

FairShares Platform Users' Guide

A teljes használati feltételeket itt találja:

https://fairsharesplatform.eu/terms-of-use/